## **Turnitin Usage for Student** 1. Go to <http://turnitin.com/> 2. Sign in and enroll in a class English (United States) Create Account Log In  $\vert \cdot \vert$ **2.2 2.1** turnitin $\sqrt{ }$ Features Resources Customers Training Support About 2.1 For old user: Click on **Light by type Chula e-mail address (...@...chula.ac.th)** and password, click on and then do the following steps Citation Help All Classes Enroll in a Class What is Plagiarism? NOW VIEWING: HOME Click on **Enroll in a Class** About this page To enroll a class, enter the class ID and enrollment password and click submit. If you do not have a class ID and enrollment password, contact your instructor for this information. Enroll in a class Type **Class/section ID** and Class/section ID: \* **Enrollment password** which are Enrollment password: \* received from instructor Click on **Submit** Submit 2.2 For new user: Click on Create Account and click on Student under Create a New Account

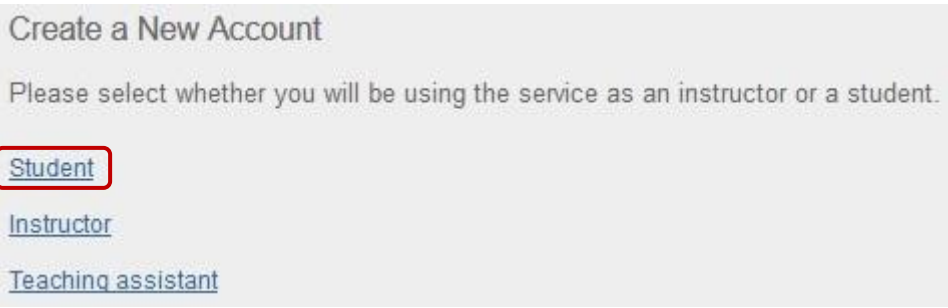

And then do the following steps

# Create a New Student Account

#### Class ID Information

All students must be enrolled in an active class. To enroll in a class, please enter the class ID number and class enrollment password that you were given by your instructor.

Please note that the password and pincode are case-sensitive. If you do not have this information, or the information you are entering appears to be incorrect, please contact your instructor.

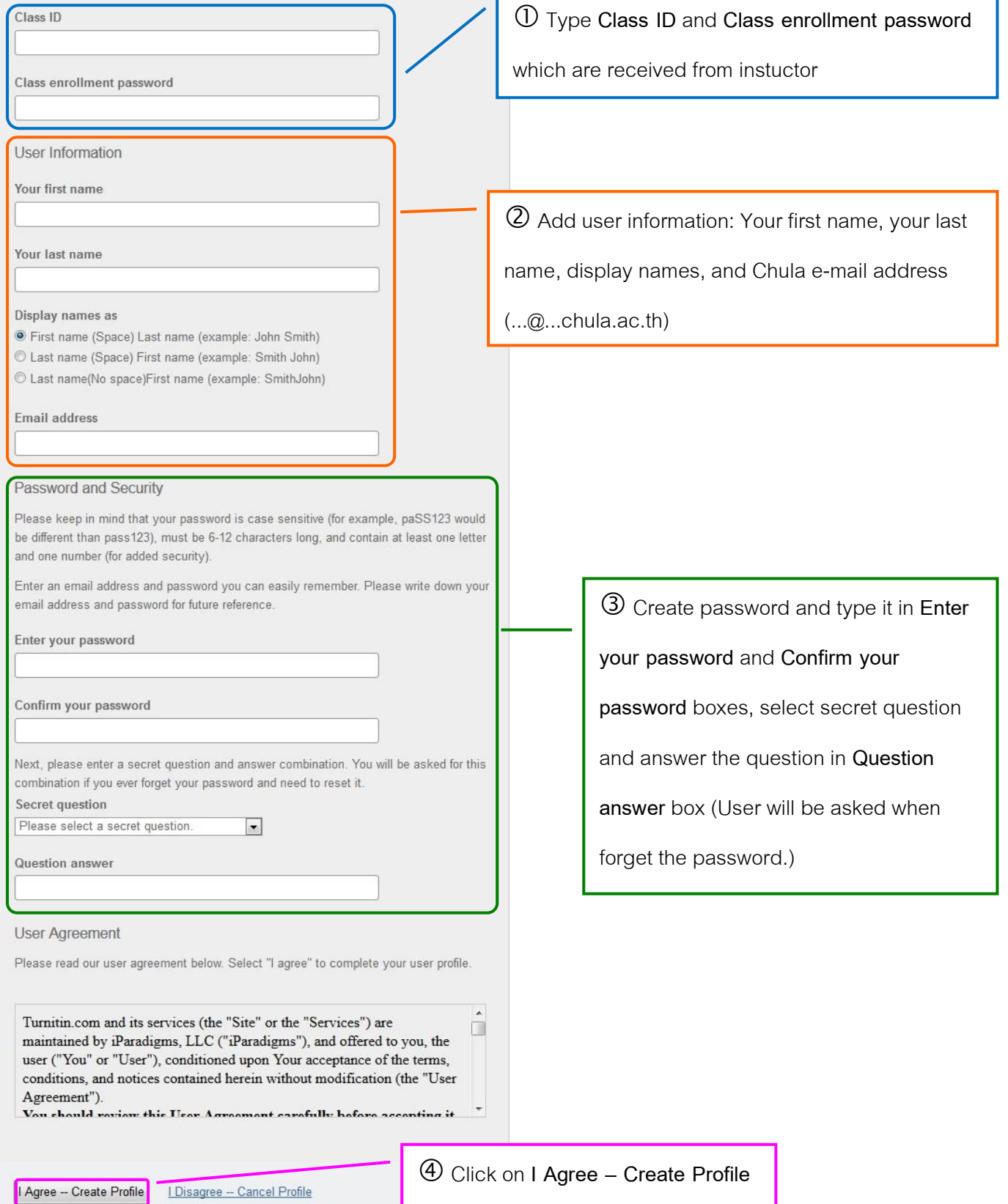

- 3. Click on class name to go to the class
- 4. Submit paper: Click on **Submit after assignment name**

There are 2 assignments should be in the class (up to the instructor who created assignments) that are

- 4.1 Assignment for paper resubmission and no repository
- 4.2 Assignment for once paper submission and institution paper repository: Submit a finished paper to check similarity

between other's papers and the finished paper

#### **Upload file**

**Step 1:**

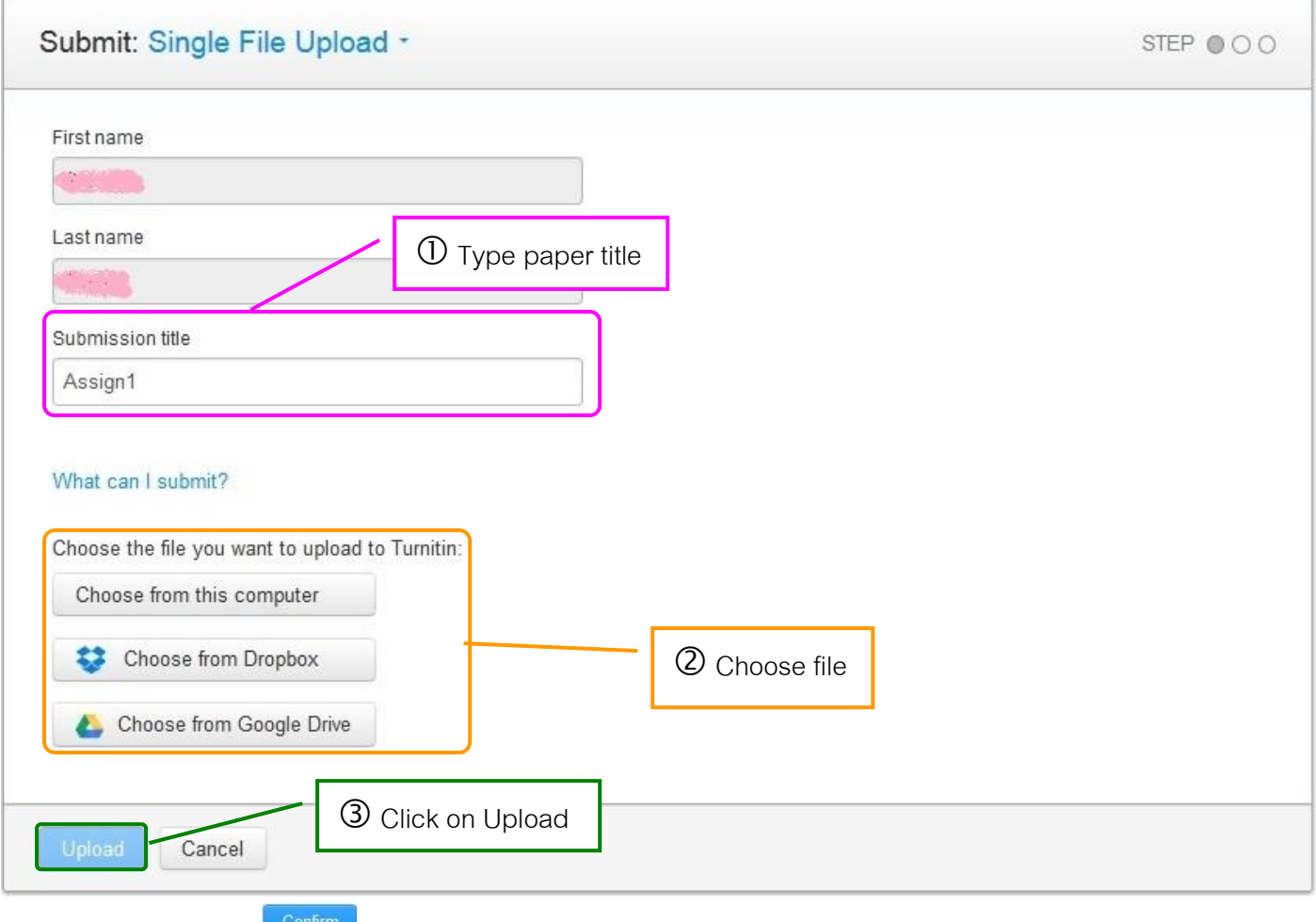

**Step 2:** Click on **Continuity** 

**Step 3:** If the submission is complete, it will show the following message.

Congratulations - your submission is complete! This is your digital receipt. You can print a copy of this receipt from within the Document Viewer.

Please click on **Return to assignment list** to view class homepage

5. When the screen shows percent under **Similarity,**click on percent to view the details

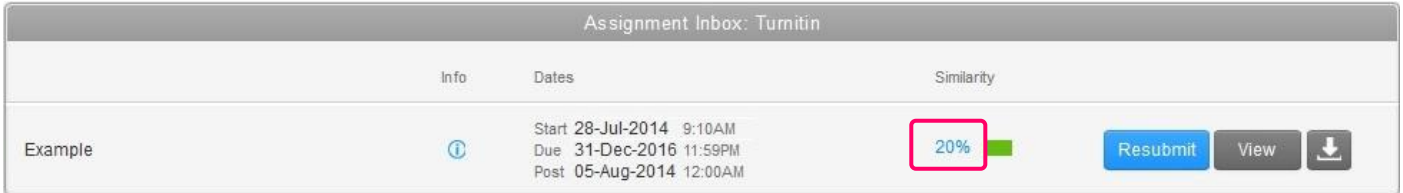

To print Originality Report, click on **and select Download PDF of current view for printing** 

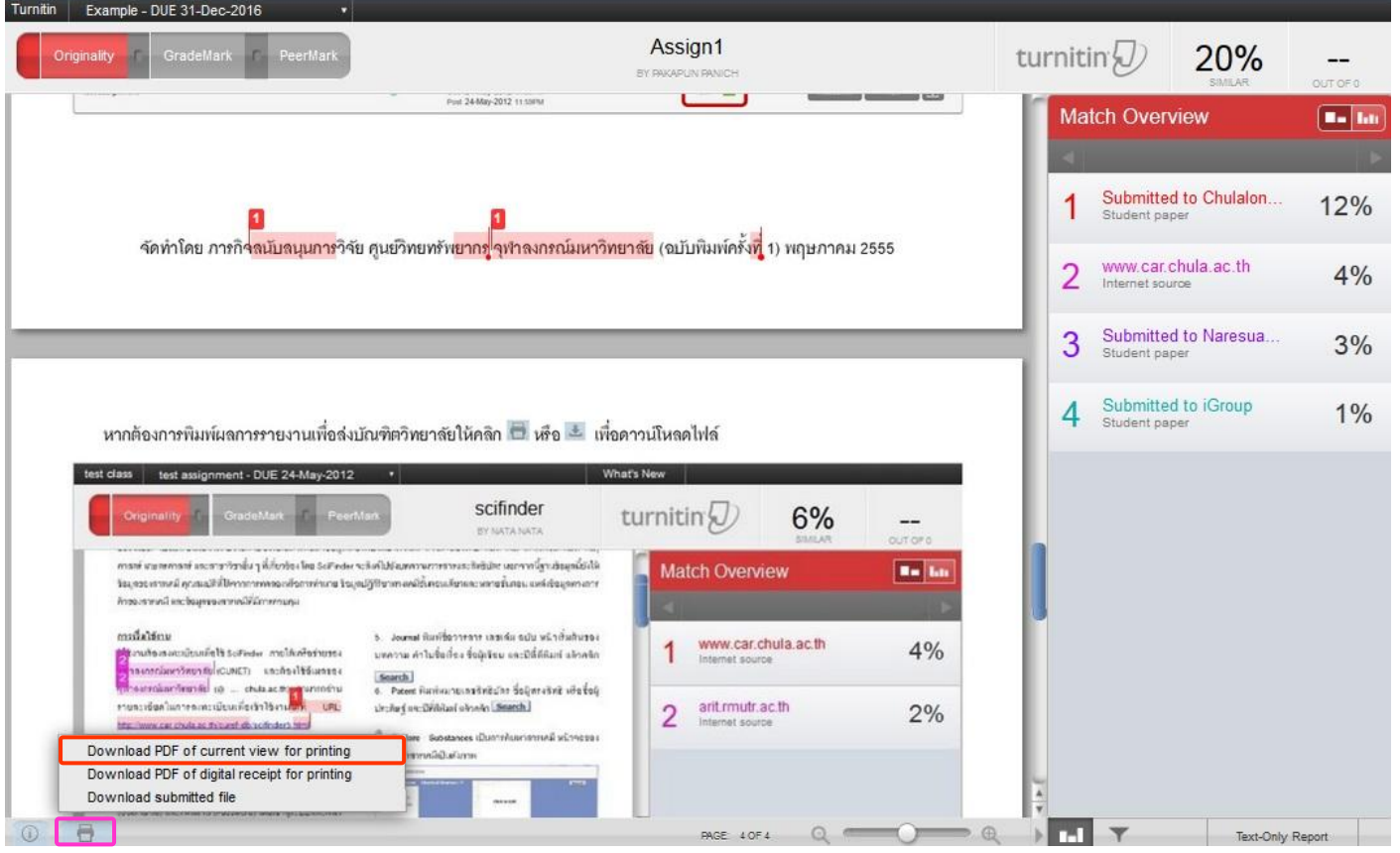

When finished downloading file, open file, print Originality Report (at almost the last page that show percent similarity

report), and then let the advisor sign name on the Originality Report for acceptation.

### An example of Originality Report

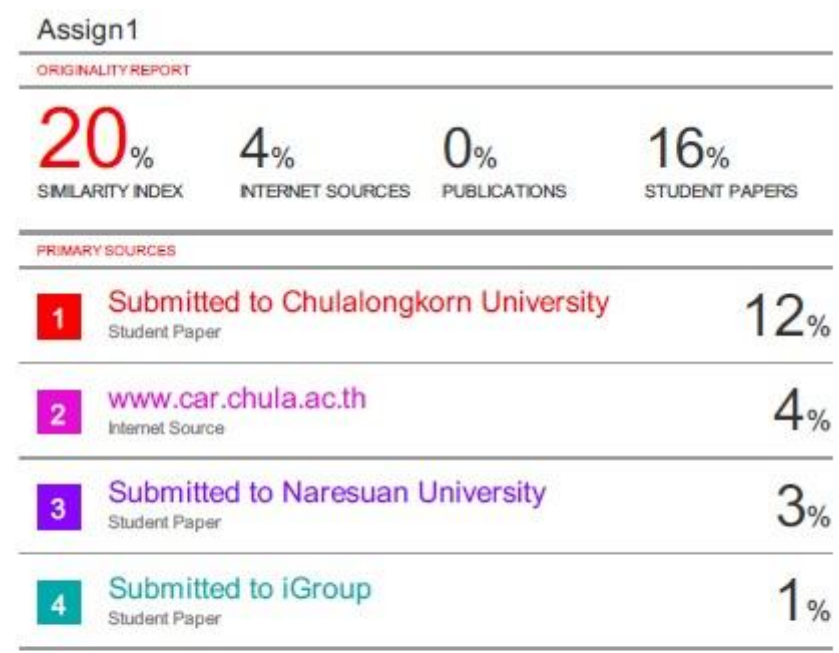

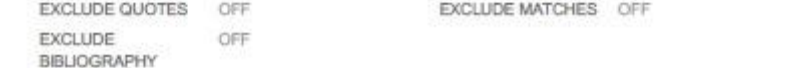